## **Rotary Club of Cornwall Sunrise**

## TRIVIA NIGHT TEASER – HOW TO GUIDE

This guide will be broken down into the following sections:

- How to register (p.1-2)
- How to prepare for the event (p. 3-4)
- How to participate on the night of the event (p. 5-7)
- Event Sponsors (p. 8-9)

For additional clarification, contact Peter Labelle [labellep@cmha-east.on.ca](mailto:labellep@cmha-east.on.ca) or Bette Miller [bette.miller@bell.net](mailto:bette.miller@bell.net)

#### **How To Register**

- 1. Visit (click [here\)](https://cornwallsunriserotary.com/) the Rotary Club of Cornwall Sunrise and click on the *Virtual Trivia Night* image:<https://cornwallsunriserotary.com/>
- 2. Enter a donation if you have more than 1 team member (\$10/member). This will help Rotary's ongoing support of the community.
- 3. Set the number of participants, then click/tap on "Book Now". (**Figure 1**)
- 4. Enter your name, team name and email address, then click/tap on "Confirm Registration". (**Figure 2**)
- 5. Click on the "Pay Now" button at the bottom of the screen.
- 6. Check to make sure you received the confirmation email.
- 7. **KEEP THE CONFIRMATION EMAIL.** It has the Zoom link you will need on the night of the event.

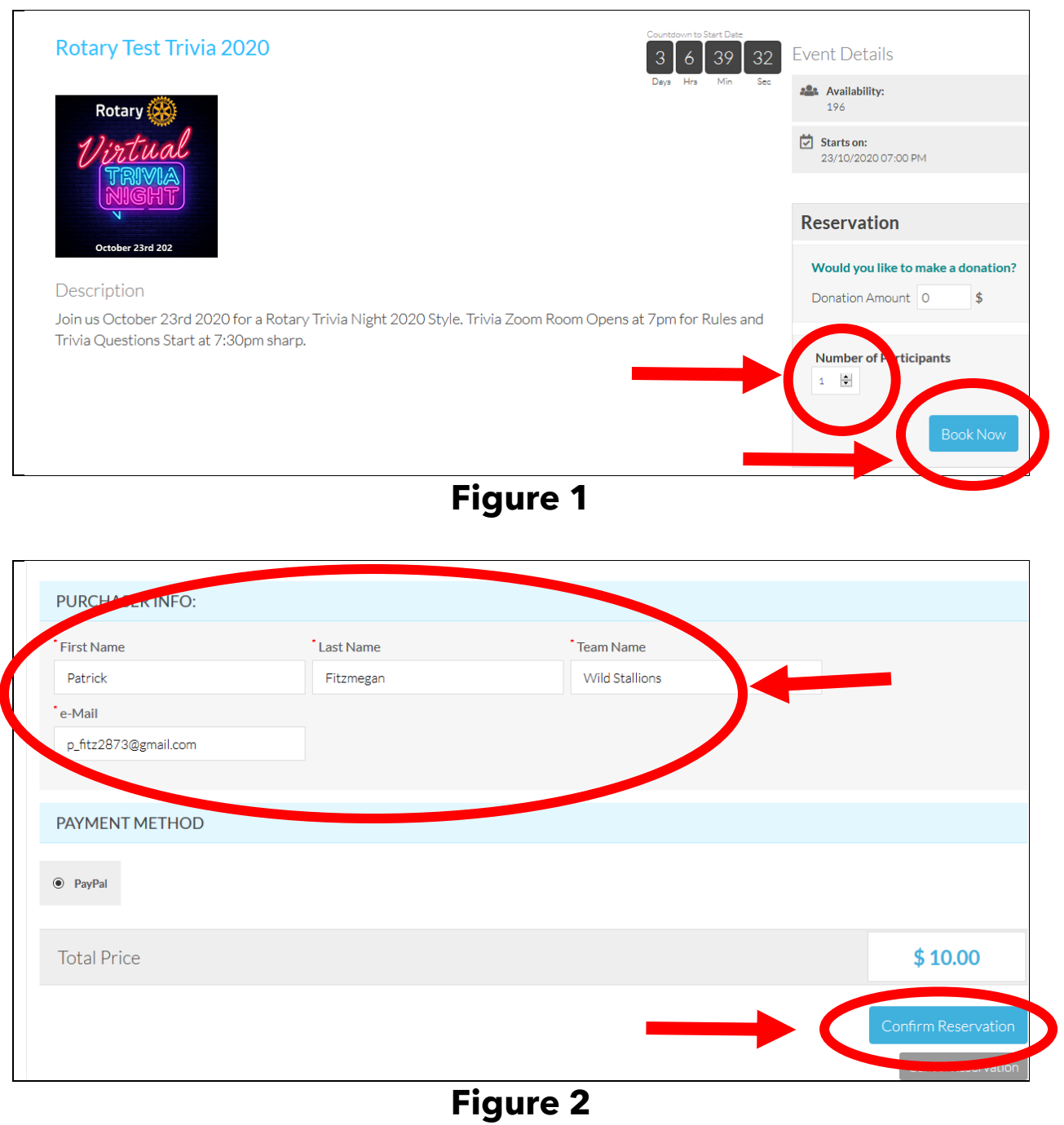

### **How to Prepare For The Event**

Each team (of 1-4 players) can either use 1 or 2 devices:

- **Option 1**: use a desktop/laptop to watch the **Zoom** and enter answers into **Kahoot**.
	- o This option is more complicated to set up, but could be easier to use.
- **Option 2:** use one device to watch the **Zoom**, and a second device to answer questions using **Kahoot**.
	- o This option is easier to set up, but may be more difficult to use.

#### **Zoom**

- 1. After registering (see above) you should have the link for the Zoom event. Keep this until needed.
- 2. You can watch the Zoom event in the following ways:
	- a. It is **recommended** that you install Zoom as a [program/app](https://zoom.us/support/download) on your computer/phone/tablet.
	- b. You may also use your [web browser.](https://support.zoom.us/hc/en-us/articles/214629443-Zoom-Web-Client)
- 3. You are **not required** to share any sound or video. This means you do not need a web cam or a microphone. A microphone/camera can be useful though, as you might want to say "Hi" to the other teams, and the hosts will have time before the event to answer questions or concerns.
- 4. Use a "larger" device for the Zoom call as this is how you'll be seeing the questions. A larger screen is also important if you are using a single device for both Zoom and Kahoot. A laptop or tablet would suffice with a small team; even better would be to view the Zoom on a Smart TV (or a laptop hooked up to a TV).

### **Kahoot**

Kahoot is an educational website and app that is used for short interactive quizzes.

In short,

- you will be seeing/hearing the questions and possible answers on your Zoom device (see above) and
- answering the questions (multiple choice) on your Kahoot device.

You can use Kahoot in 2 ways:

- through a [web browser](https://support.kahoot.com/hc/en-us/articles/115003198748-What-browsers-work-with-Kahoot-) by visiting [kahoot.it](https://kahoot.it/) or,
- if using a smart phone or tablet, install the [Kahoot App.](https://kahoot.com/home/mobile-app/)

Besides for installing the app (if using a mobile device), **you have nothing else to do to prepare.**

Considerations when choosing Kahoot device:

- Besides for the game number (a 7 digit number) and your team name, there will be **no typing** during the game.
- Small devices are fine. No questions or answers will be displayed on the Kahoot device. (mobile screen shots in Figure 3 in the **How To Participate** section below)
- Some people experience "contact" problems when tapping on a touch screen (needed to answer questions):
	- o Make sure skin and device are clean.
	- o Use a stylus (touch screen tappy stick)
	- o **Use a device with a mouse to avoid this problem**.

### **How to Participate on the Night of The Event**

- 1. It is highly recommended to shut down all programs/apps and RESTART your device(s) prior to joining the Zoom event.
- 2. Important times:
	- 7:00 pm: official start of stream
	- 7:15 pm: Kahoot registration and game instructions
	- 7:30 pm: start of quiz
- 3. Join the Zoom event by clicking on the link in your **confirmation email**. You should have received this after registering.
- 4. Open Kahoot on your Kahoot device (app or website).
	- See **Appendix A** for instructions on using a single device (laptop or desktop) for both Zoom and Kahoot.
- 5. The hosts will provide a **GAME PIN** @ 7:15. Enter this into Kahoot. (see **Figures 3** for Kahoot screenshots)
- 6. Enter your team name into Kahoot.

**NOTE**: if your connection with Kahoot is lost during the questions, do this:

- take a deep breath…you WILL miss questions, but hey, it's just trivia :P
- reopen the app or website (if necessary)
- reenter the game pin (this will always be displayed)
- reenter your team name, **BUT add a number**
	- Team Fun (original name)
	- Team Fun 1 (name after rejoining)
- 7. Await further instructions from the hosts! Have fun!!!

### **Figures 3: Mobile Kahoot Screenshots**

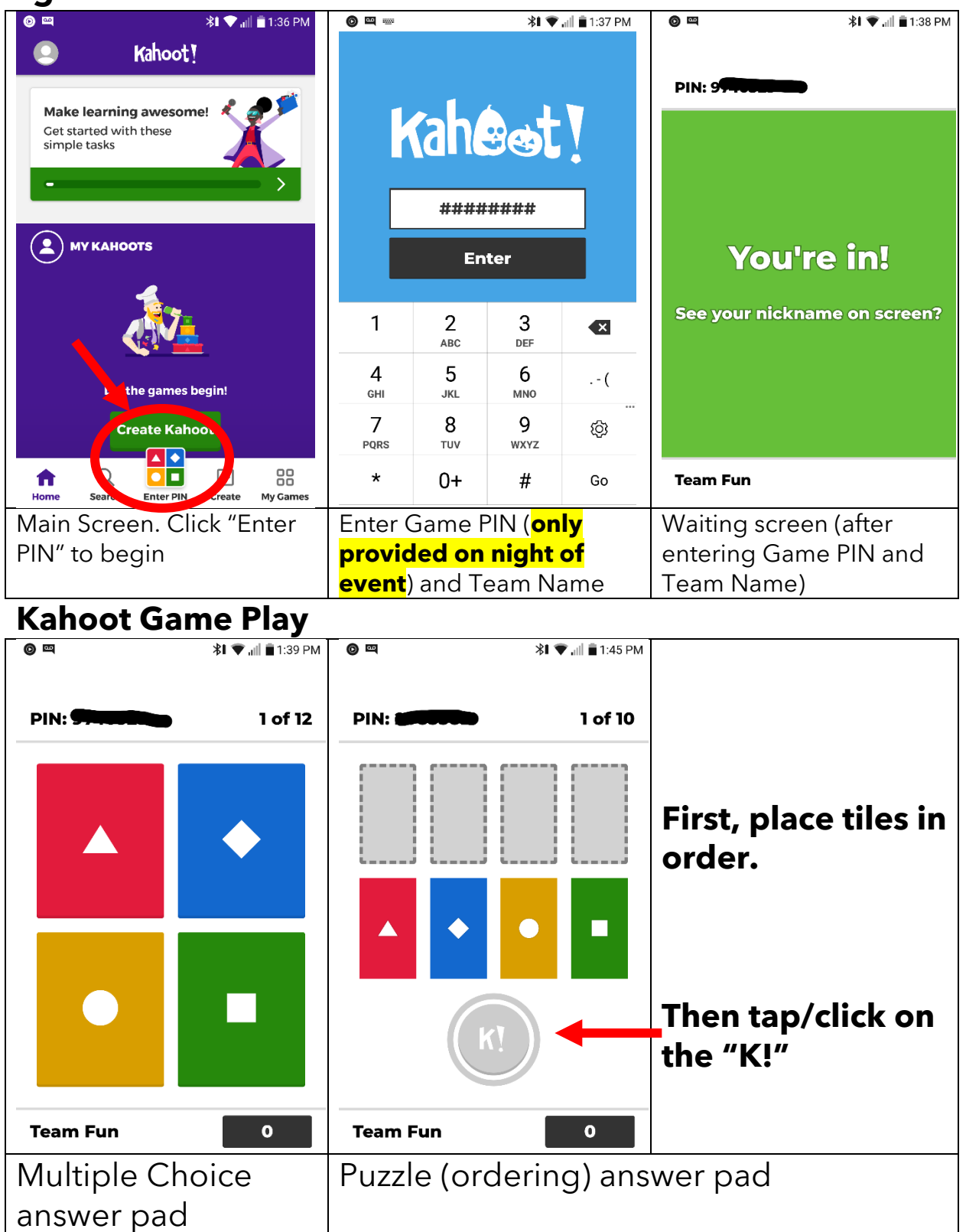

### **APPENDIX A** Using One (1) Device for both Zoom and Kahoot

Using one device (such as a laptop or desktop) can be simpler during game play but may be tricky to set up (don't fret! keep reading).

In short, you will need to:

- Join the Zoom event (in either the app or a web browser)
- Open [kahoot.it](https://kahoot.it/) in a web browser (e.g. Chrome, Edge).
- Tile the 2 windows (see **Figure A1**)
	- o "Tiling" windows means to resize the program windows
	- o THIS step will potentially difficult/frustrating part. Give yourself a few minutes to get it right.
	- o Here is a **YouTube video** demonstration:
		- **·** <https://youtu.be/D6XgSbqebOk>

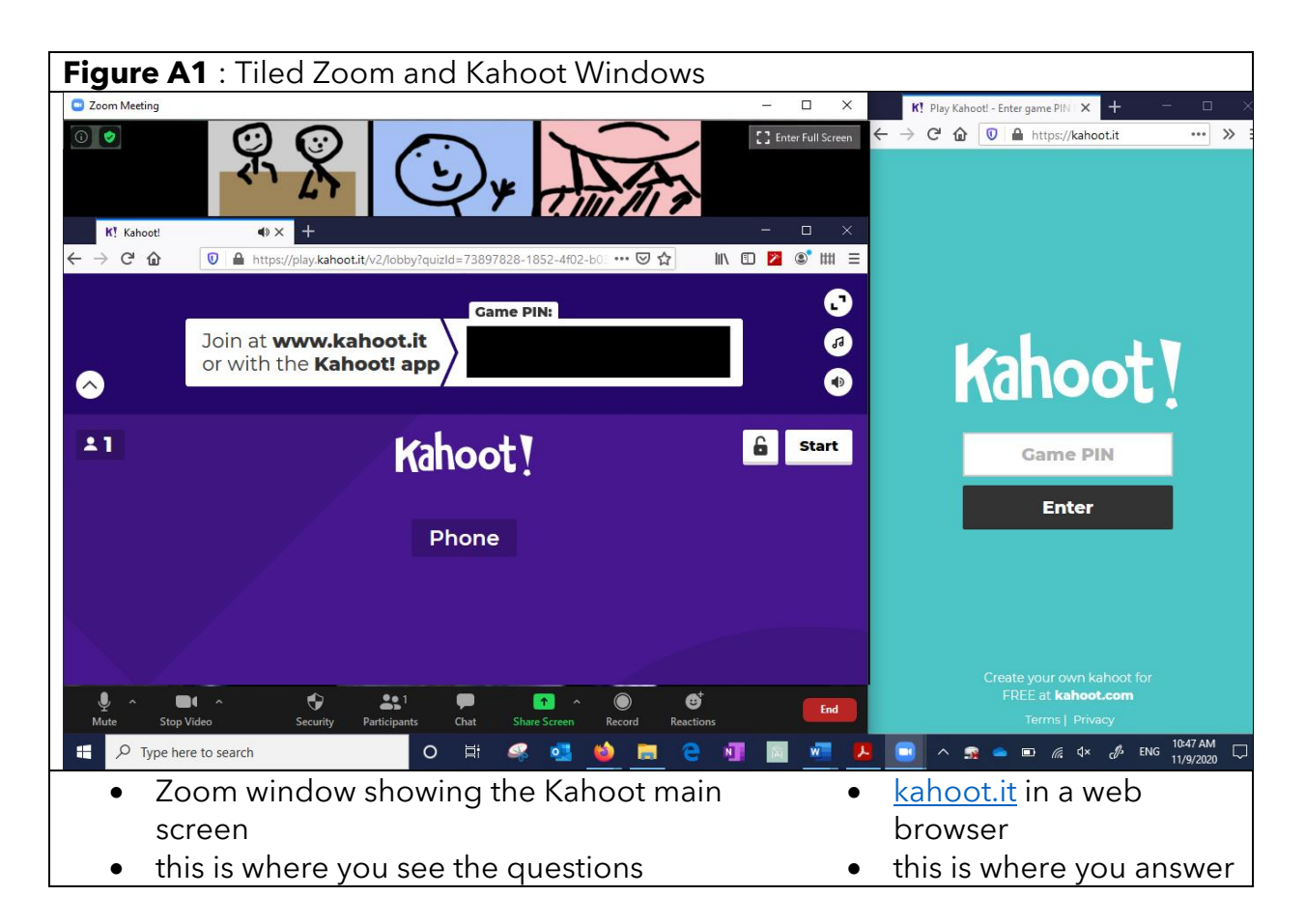

# **Event Sponsor**

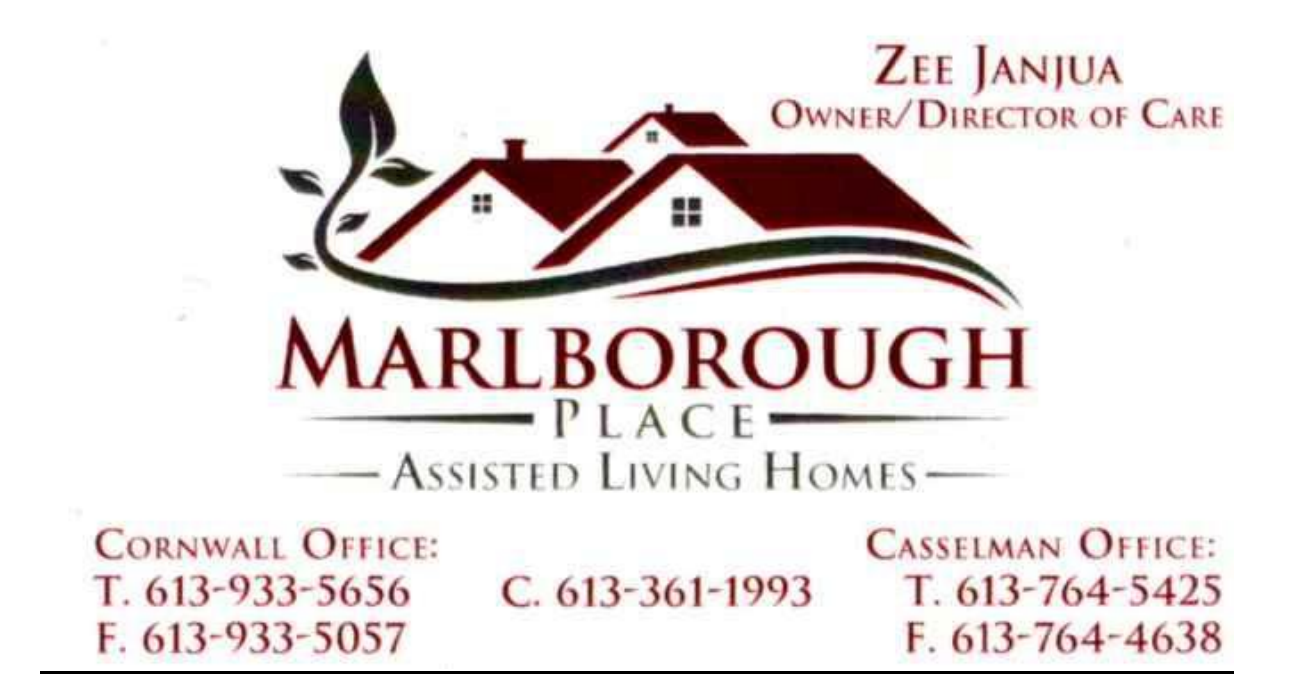

# **Category Sponsors**

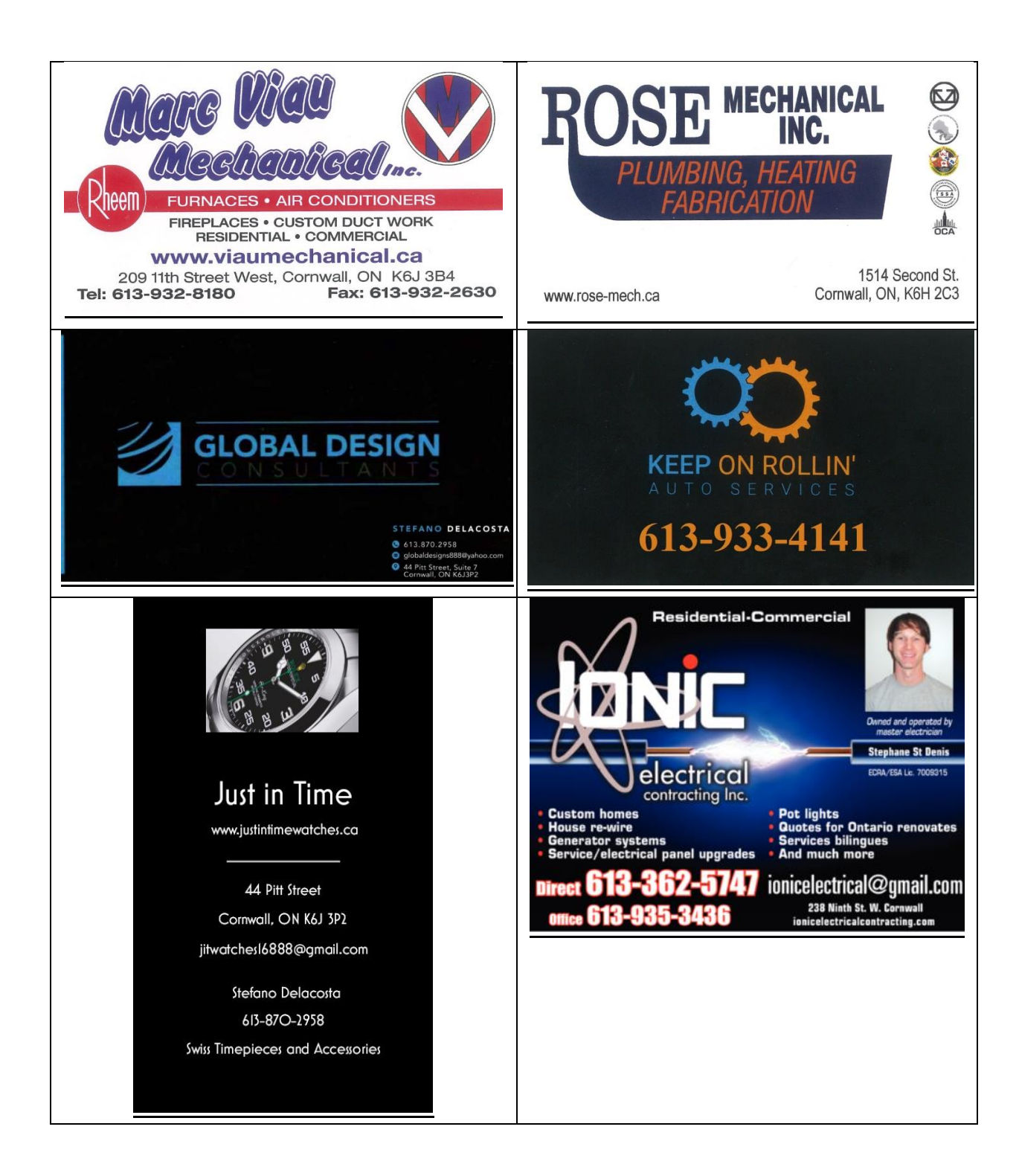